### **How do I obtain my**

# **Digital Certificate? COVID-19**

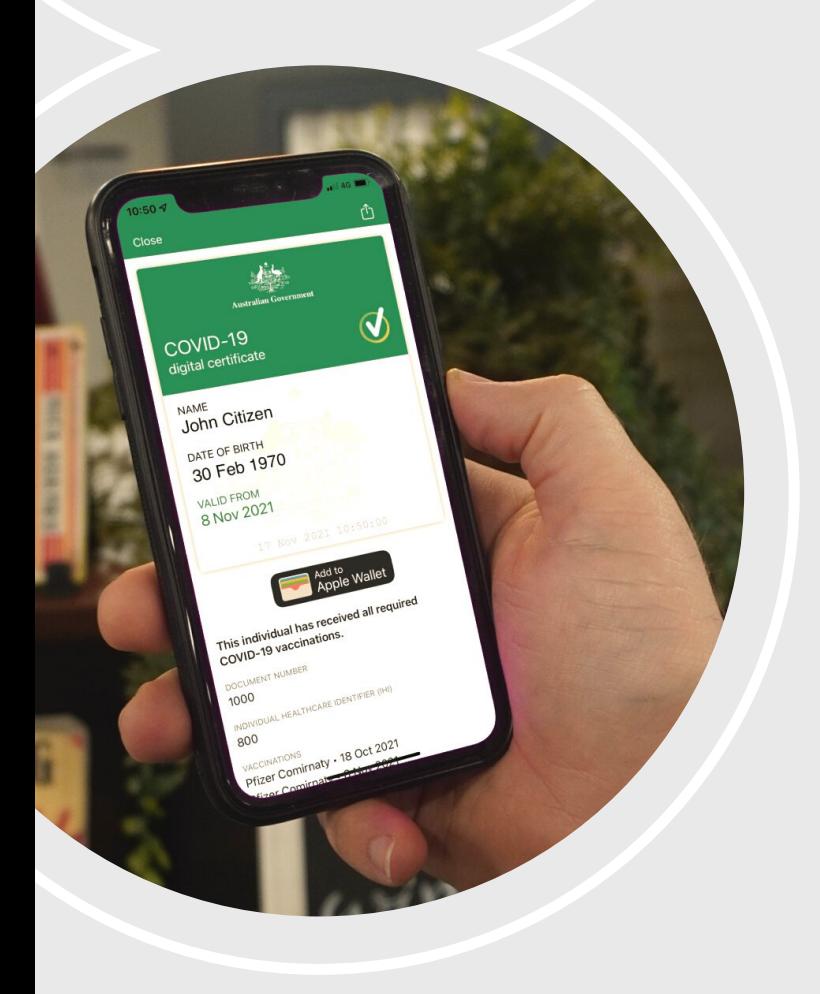

**STEP ONE** Set up a myGov account at: **my.gov.au**

**STEP TWO** Link your Medicare account to your myGov account

**STEP THREE** Link your digital vaccination certificate to your Check-in QLD app

**STEP FOUR** Use the Check In QLD app when entering venues

Book in to a Tech Help session by asking staff or visit **ipswichlibraries.com.au** for more information.

# **IPSWICH 2**

### **Step-by-step Help**

#### **YOU WILL NEED THE FOLLOWING**

- Smartphone Android or iPhone
- **Email Address**
- MyGov Account
- Medicare Card
- Bank Info BSB and Account Number details that is registered with Medicare
- Doctor Info Practice Name and Postcode

#### **STEP ONE**

#### **Set up a MyGov Account (if required)**

- Using a web browser, visit **[my.gov.au](https://my.gov.au/)** 1.
- Tap '**Create an account**' button 2.
- 3. Read the Terms of Use and follow prompts
- Enter your email address and tap '**Next**' 4.
- Enter your mobile number and tap '**Next**' 5.
- A **6-digit code** will be sent from myGov to the 6. mobile phone number you provided
- 7. Enter this **6-digit code** into the white box on the screen and tap '**Next**'
- Create a **strong password** for your myGov account 8. that is **different** to your e-mail password
- Provide **answers** for the **three secret questions** from 9. the list provided
- **Write down** your computer-generated **username,** 10. e.g. XQ55443
- 11. You can use either the **username** or your **e-mail address** to login to myGov

#### **NOTES**

#### **STEP TWO**

#### **Link your Medicare account**

- 1. Tap '**Services'** at the top of the page
- From the service list under '**Link a service**', find 2. and tap '**Medicare**'
- Read the on-screen instructions and follow prompts 3.
- Choose '**I do not have an online account with** 4. **Medicare**' and tap '**Next**'
- Follow the prompts, enter your Medicare card 5. details, address, bank information.
- The information you provide is for security 6. checking purposes

#### **STEP THREE**

#### **Add certificate to your smartphone**

- 1. In your app store make sure the Check In QLD app has been **updated** to the latest version
- Launch Check In QLD app on your smartphone 2.
- Open the menu and select '**COVID-19 Digital** 3. **Certificate**'
- Tap '**Add certificate via myGov**' button 4.
- 5. Login to your myGov account
- A **6-digit code** will be sent from myGov to the 6. mobile phone number you provided
- 7. Enter this **6-digit code** into the white box on the screen and tap '**Next**'
- 8. Tap 'Medicare' from the list of linked services
- 9. Scroll down and tap 'View proof' button from the '**Proof of vaccinations**' section
- 10. Tap 'View history'
- 11. Scroll down and tap 'Share with check in app'
- 12. Tap the '**Share'** button located next to the '**Check In Qld**' section
- 13. Read the **agreement** and follow any on-screen prompts to **add the certificate** to your smartphone